# LITESIR

**Circular economy ecosystem to Recover, Recycle and Re-use F-gases contributing to the depletion of greenhouse gases - LIFE 3R**

**Deliverable: Work Package: Seller-company user accounts management**

# **Action C3**

**Responsible for Deliverable: Daikin Europe N.V (DENV)**

**OCTOBER 2020**

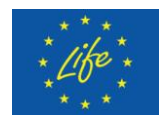

This project has received funding from the LIFE Programme of the European Union under grant agreement LIFE19 CCM/AT 001226 - LIFE 3R

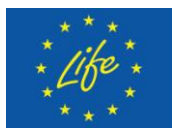

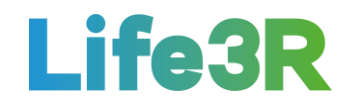

## **Abstract**

This deliverable focuses on the work package applied for covering the relevant to **Rgas sellers user accounts management** requirements. It is noted that sellers are considered to be the different installation and service companies active in primary air conditioning (AC) and refrigeration sector as well as partner networks, which utilise 3R ECOSYSTEM (Self-certification and 3R Marketplace platform) for the sale of their recovered refrigerants to the other participants of the 3R. In the present case, sellers (mainly installers) and Daikin Europe N.V. (DENV) will have the role of user and administrator of the platform, respectively. In particular, the story map of an Installer Co. admin regarding the management of other user accounts, is the scope of this deliverable document.

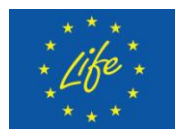

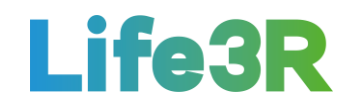

# <span id="page-2-0"></span>**Contents**

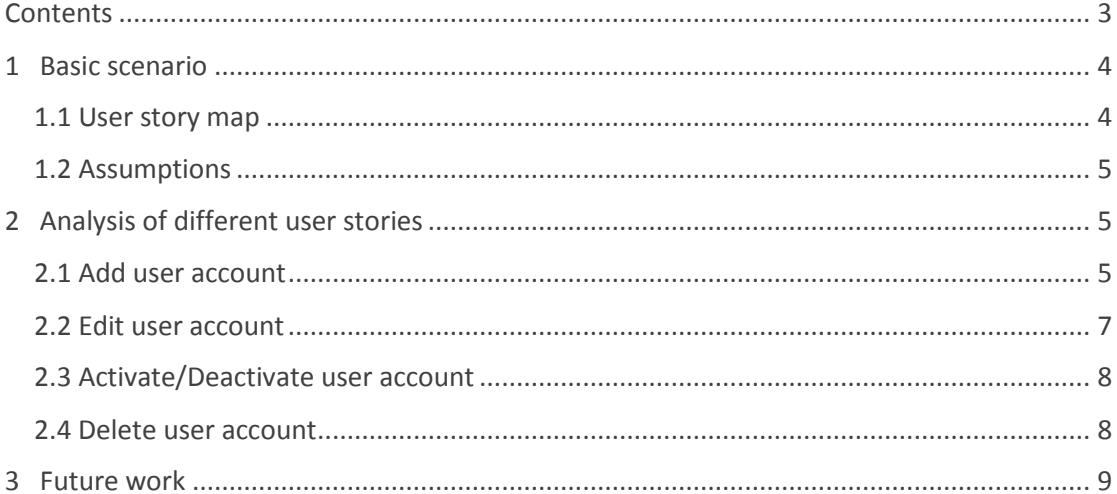

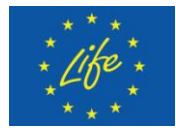

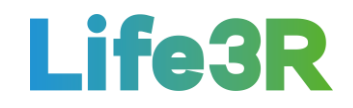

# <span id="page-3-0"></span>**1 Basic scenario**

### <span id="page-3-1"></span>*1.1 User story map*

Any Installer Co. administrator who wants to make modifications to the company user accounts which are stored in the platform database, should click the box with the following message: "As Installer Co. Admin I want to manage user accounts". After that, he /she will be able to choose one of the following functionalities, via user accounts listing screen:

 $1<sup>st</sup>$  option  $\rightarrow$  Add administrator or installer account to the list of company user accounts.

 $2^{nd}$  option  $\rightarrow$  Edit user accounts.

 $3<sup>rd</sup>$  option  $\rightarrow$  Change account status.

 $4<sup>th</sup>$  option  $\rightarrow$  Delete inactive user account.

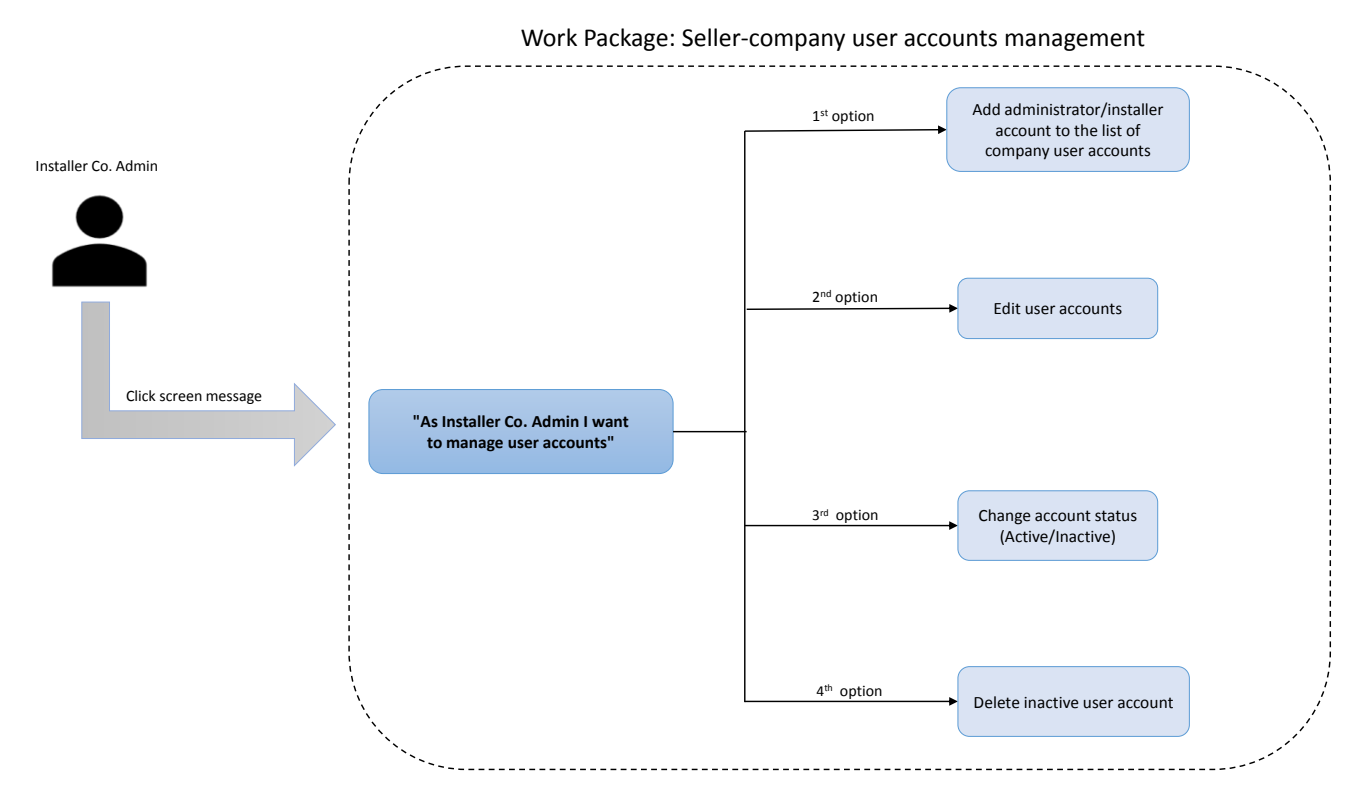

*Figure 1: Overview of seller-company user accounts management.*

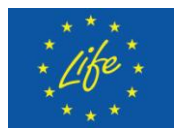

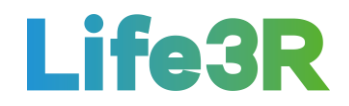

# <span id="page-4-0"></span>*1.2 Assumptions*

Firstly, it has been assumed that large companies will have more than one administrator in charge of administrative tasks about refrigerant stock, publishing stock on the market, handling offers etc. Secondly, a definite separation of roles should be carried out so that not all administrators can have system administrative rights over company account (change company data, password, user management). Therefore, two administrator categories are proposed:

- System administrator who will have a role with permissions to change company information, add user/set user active-inactive/delete user etc.
- Market administrator who will have a role with permissions to do administrative tasks regarding selling of R-Gas.

Both administrators will be able to be served by one user account. Furthermore, it is possible that large companies may have need for more than one System administrator.

# <span id="page-4-1"></span>**2 Analysis of different user stories**

### <span id="page-4-2"></span>*2.1 Add user account*

The Installer Co. admin selects the first  $(1<sup>st</sup>)$  option from the four (4) options /functionalities available to add another administrator/installer account, thus enabling another person to work on R-Market platform as a System/Market administrator, respectively. Α template of user interaction and design for "User accounts listing" home screen is depicted in **Figure 2**:

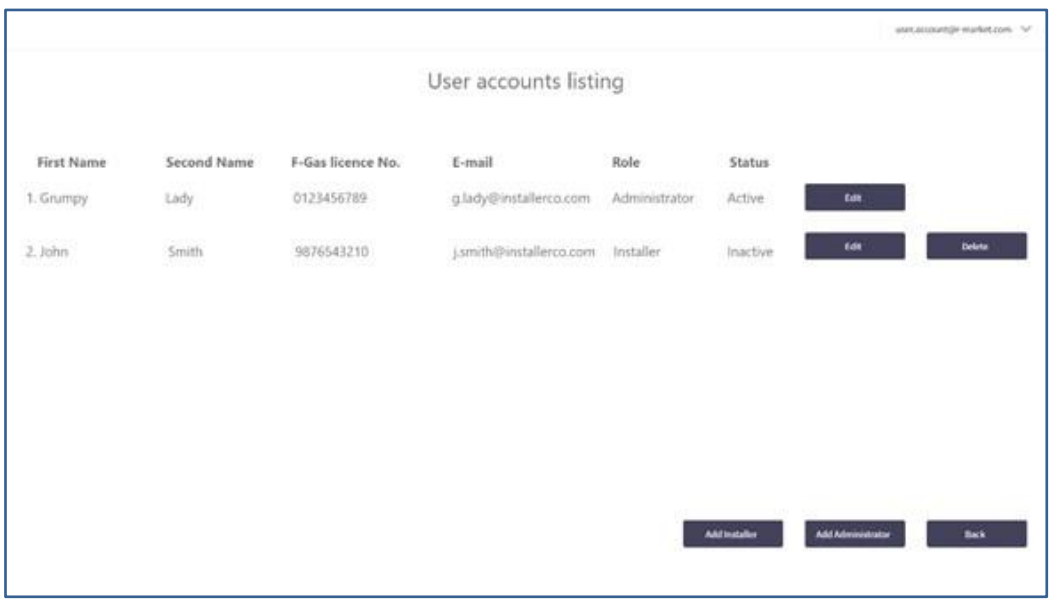

*Figure 2: User interaction and design for "User accounts listing" homescreen.*

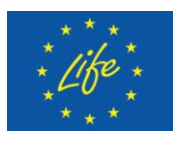

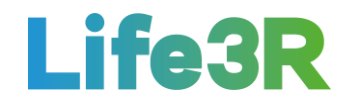

A new tab will open where all mandatory fields marked with "\*" should be completed (Role, Name & Surname, F-Gas licence number, email), considering that:

- i) cannot create new account with licence number that is already assigned to different account in the database and
- ii) cannot create new account with email address that is already assigned to different account in the database.

A template of user interaction and design for "Add user account" form is depicted in **Figure 3**. It is noted that all fields are same for either the administrator or installer user role (dropdown menu) as well as insensitive to non-English characters.

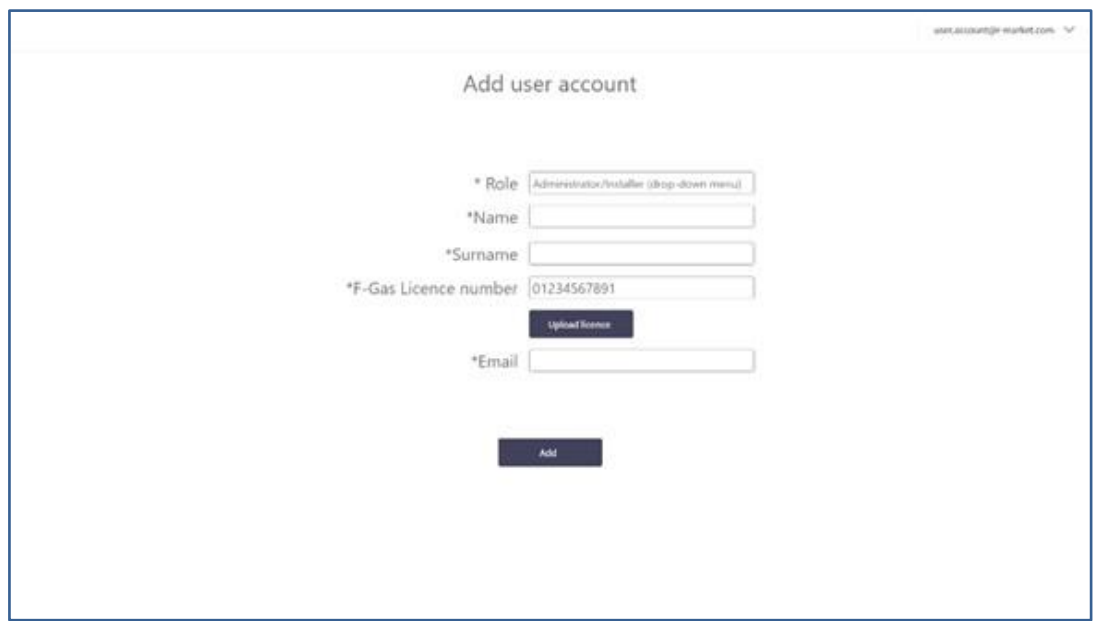

*Figure 3: User interaction and design for "Add user account" form.*

Furthermore, any registration request will be followed by a relevant verification process. Otherwise, a KYC (Know Your Client) functionality will be applied, forcing new users to upload their R-gas licence (scan/pdf/photo). After creating user account, a notification email with an "Activate your account" URL is sent to email address associated to that account. The new user should click on the relevant link and set up an account password before logging in (**Figure 4**).

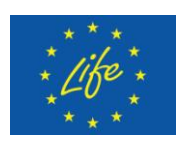

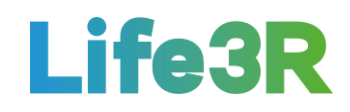

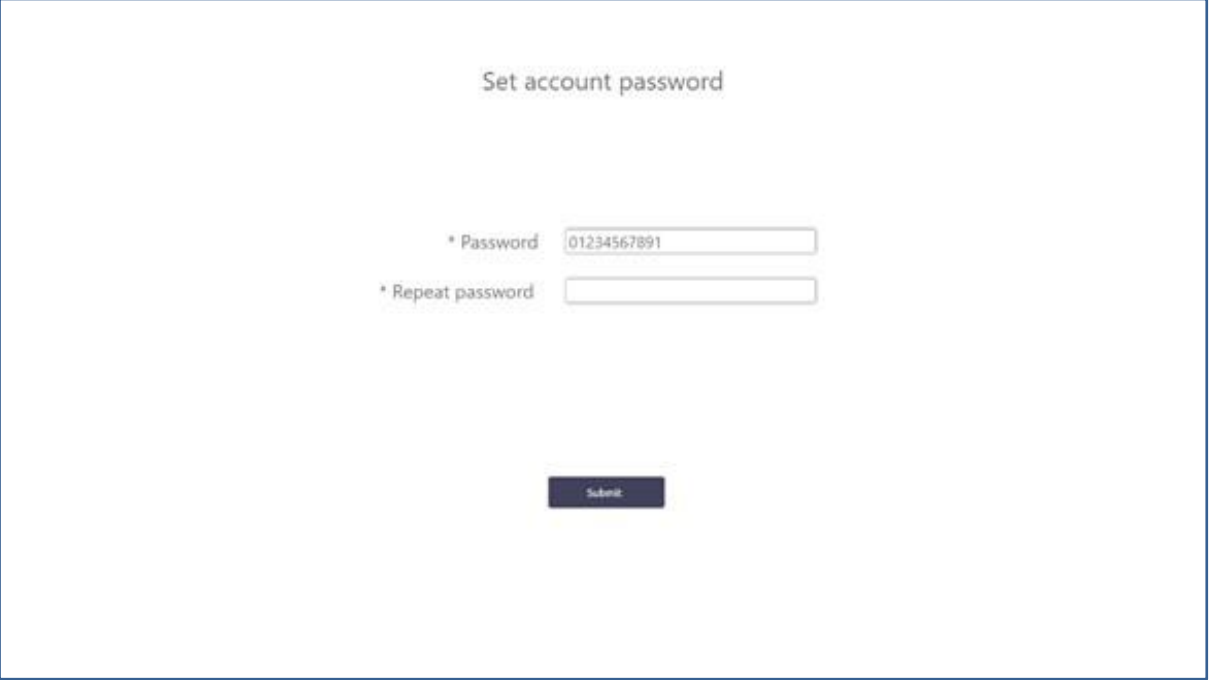

*Figure 4: User interaction and design for "Set account password" form.*

Once email recipient finishes "Activate your account" procedure, account status changes to "active". It should be underlined that created accounts but not activated will have status "inactive" in User accounts listing.

## <span id="page-6-0"></span>*2.2 Edit user account*

The Installer Co. admin selects the second  $(2^{nd})$  option from the 4 options / functionalities available to edit existing user accounts and make changes to user account information. However, licence number and email cannot be changed. A template of user interaction and design for "Edit user account" form is depicted in **Figure 5**:

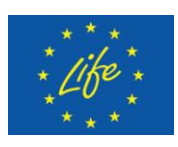

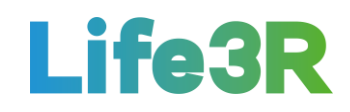

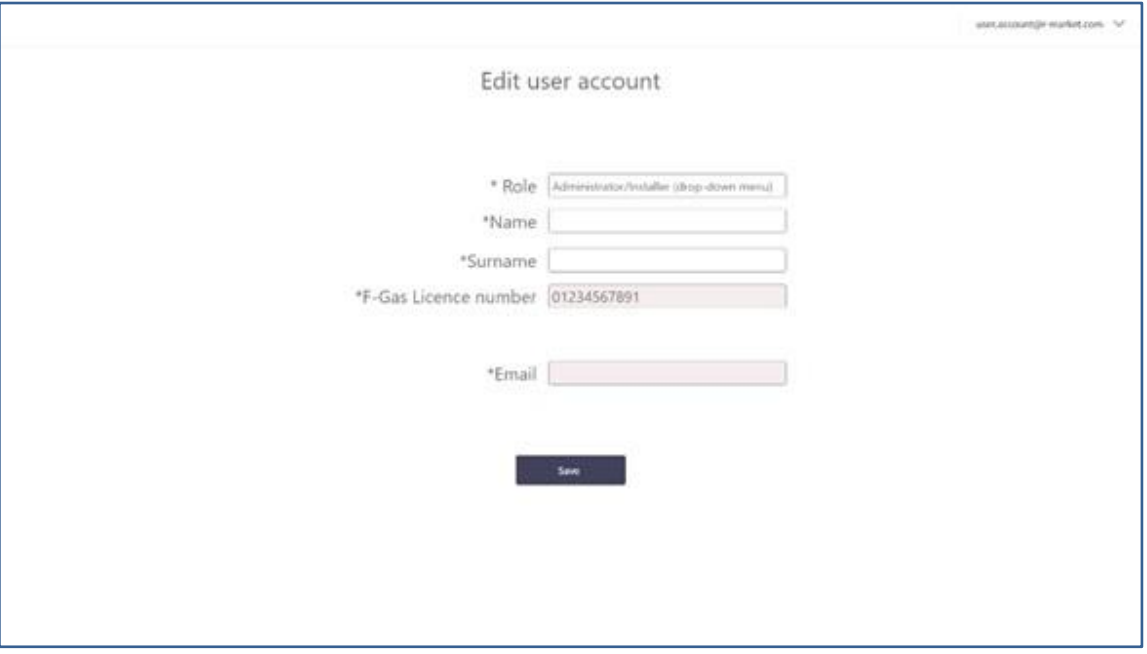

*Figure 5: User interaction and design for "Edit user account" form.*

## <span id="page-7-0"></span>*2.3 Activate/Deactivate user account*

The Installer Co. admin selects the third  $(3<sup>rd</sup>)$  option from the 4 options/ functionalities available to change status of user accounts (active/inactive) in order to allow or disallow access to R-Market platform for desired users. Especially, after first activation of new user account, administrator can set active account status to inactive. Accounts with inactive status cannot be used to login to R-Market platform as well as can be deleted by administrator. Likewise, administrator can set inactive account status to active, not including initial activation which must be done by new user in order to set up password.

### <span id="page-7-1"></span>*2.4 Delete user account*

The Installer Co. admin selects the fourth  $(4<sup>th</sup>)$  and last option from the 4 options / functionalities available to delete an existing (inactive) user account and achieve the permanent removal of that person from database. A dialog box will be the coordination tool between administrator of the platform (DENV) and Installer Co. administrator so the deletion of the account to being confirmed. A template of user interaction and design for "Delete user account" form is depicted in **Figure 6**:

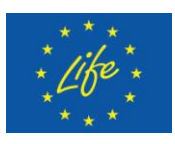

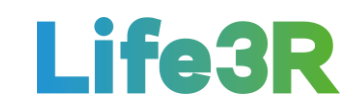

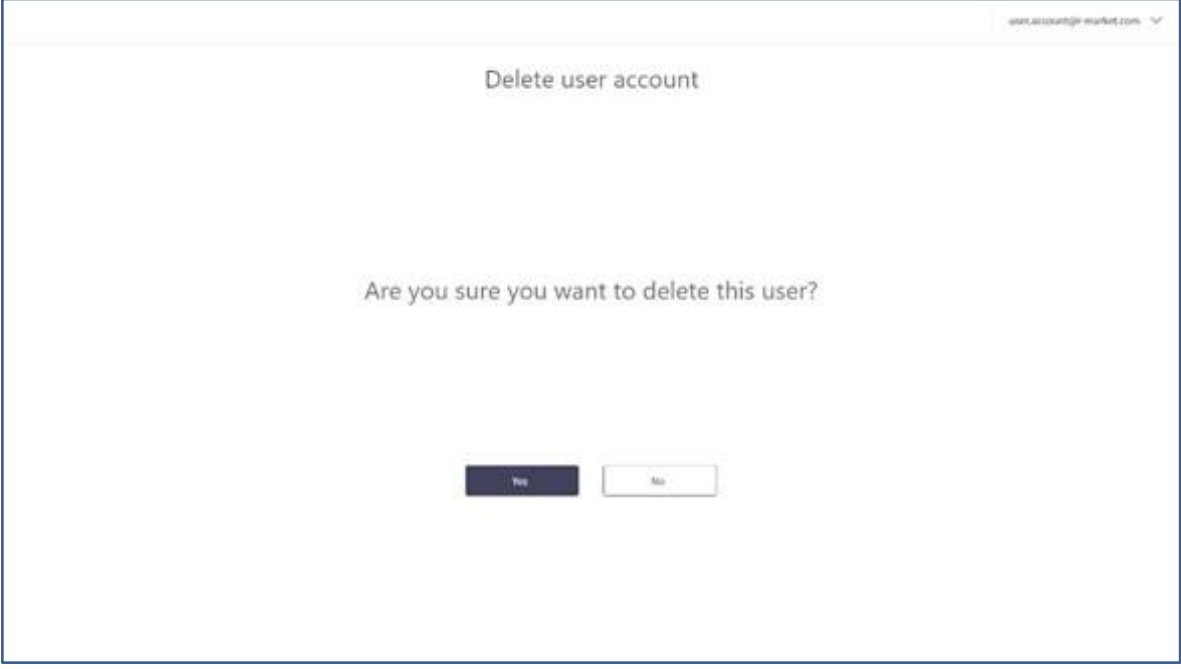

*Figure 6: User interaction and design for "Delete user account" form.*

Database history is ensured by the applicable soft delete. In other words, user account database entry may be flagged as non-existent but the relevant records will not actually be removed.

# <span id="page-8-0"></span>**3 Future work**

Overall, the work package has made a very good progress. However, there are some functionalities from those described above that are still in early stage and should be further improved in the near future. Thus, the following updates are proposed:

- Upload licence numbers.
- System administrator and Market administrator role separation.
- \* Add System administrator functionality.